ライブラリー有無検索 LIB 検索 R\*マクロの使用方法

## 機能

BOMからフットプリントとなる型番を拾い、それを事前収集したAltiumDesignerの 部品表のデーターベースと比較し、該当する型番の有無を調べます。 最初のシートでは生データの修正やORCADのBOMにも対応させています。 このマクロの使用方法は複雑でが有用です。 小規模なエラーは処理可能ですが大きなエラーは回避できないことがあります。 その場合はファイルを上書きしないで再度マクロを読み込んでください。

使用方法

- 1, ライブラリーのデーターベースを作成 事前に個々のPCBLIBより\*.REPファイルを一か所に集めて置く。 「既存ライブラリー」シート内の「既存ライブラリー 更新」ボタンで \*.PREファイルのある場所を指定します。 添え字で削除しなければいけないものがあれば「添え字による列削除」ボタンで 処理できます。 これが検索対象となるデーターベースとなります。
- 2, 個々のライブラリー名の列挙 読み込んだフットプリント名は「LIBファイル」シートにてファイルごとに並べてあります。 フットプリントがどのライブラリーに帰属するかのチェックや検索が可能です。
- 3, BOMの信頼度を上げる事前処理

 「BOMオリジナル」シートにてA-D列の2行目以降にBOMを貼り付けてください。 BOM自体に半角スペースや全角などが含まれる場合はエラーになるので事前にボタンを押して 処理してください。

また、R1~R3、R1-3などの連続した表記方式の自動修正する機能を追加しました。

ORCADの場合は貼り付けないでBOMファイルを直接読み込みと転記が可能です。

- 4. BOMの事前処理が終わり精度が上がったら「BOM Altium」シートのA-D列に手動で貼り付けます。
- 5,「Footprintを部品表・結果に貼り付け」ボタンを押します。
- 6,「部品表・結果」シートにて「LIB検索・割付」ボタンを押して「既存ライブラリー」に対して 検索を行います。

D列の信頼度欄に記号で結果が表示されます。

「個別LIB検索」で「既存ライブラリー」シート内の型番を検索することも可能です。

- ヒットしない部品はCADにて部品を発行しなければなりません。
- 7,「置換」シートのA-B列に型番を記載することで事前に置換をして検索することが可能です。
- 8,「BOM\_Altium」シートにて

 「Footprintに検索結果をフィードバック」ボタンで「部品表・結果」の情報をフィードバックします。 ここからは結果から新ネットリストを生成する工程です。

元のネットリストと部品情報部分のフットプリント名を差し替えます。

9, 次に「クロスリファレンス作成」ボタンを押します。

- 10,ネットリストの部品情報部分を作成 「NETLIST PRT生成」ボタンを押します。
- 11,元々のネットリストを読み込みます。 部品点数が同じでないと違うネットリストの場合もあり駄目ですが 例外として、電気部品ではない部品(機構部品や箔ズレマーク)などで点数が異なる場合もあります。 それを回避する場合はYES,NOボタンで対応してください。
- 12,「ファイル保存」ボタンを押すと両者を結合し生成したネットリストをメモ帳に転記するので ファイル名を指定して保存します。

追記

A4bのフォルダを作成した都合でフォルダ名をA4からA4aへと変更しました。

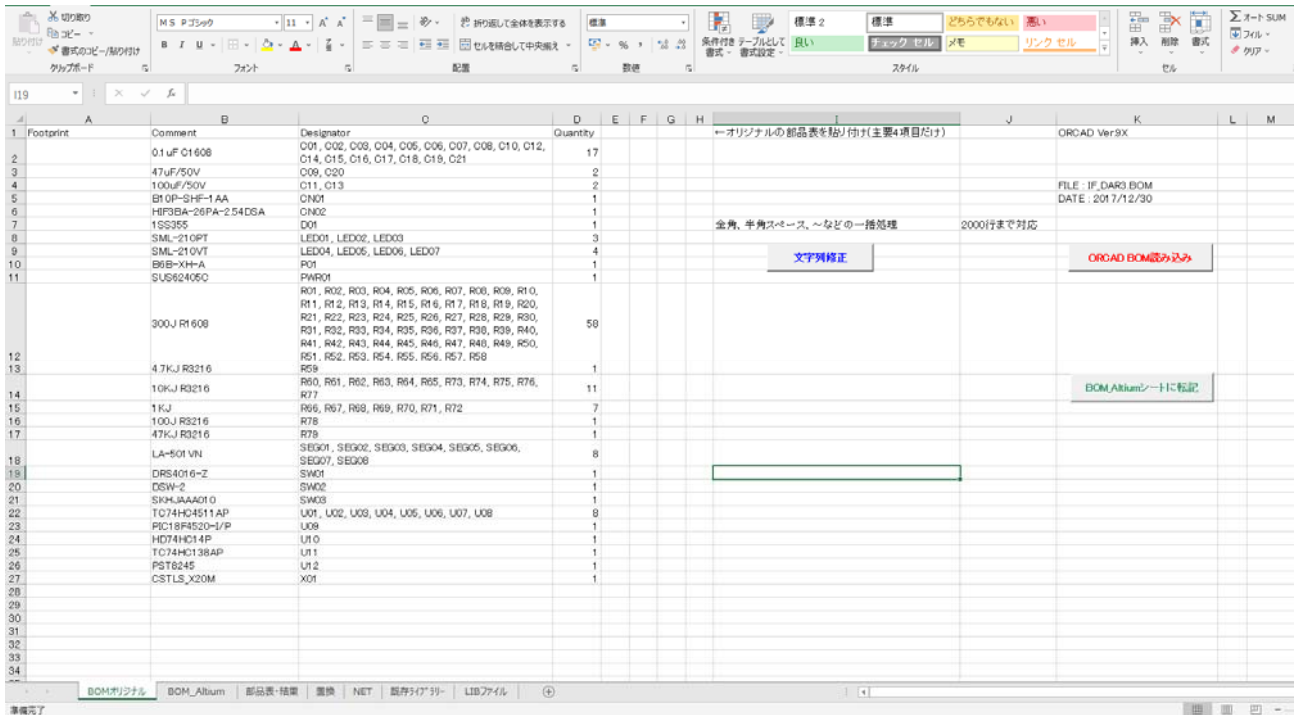

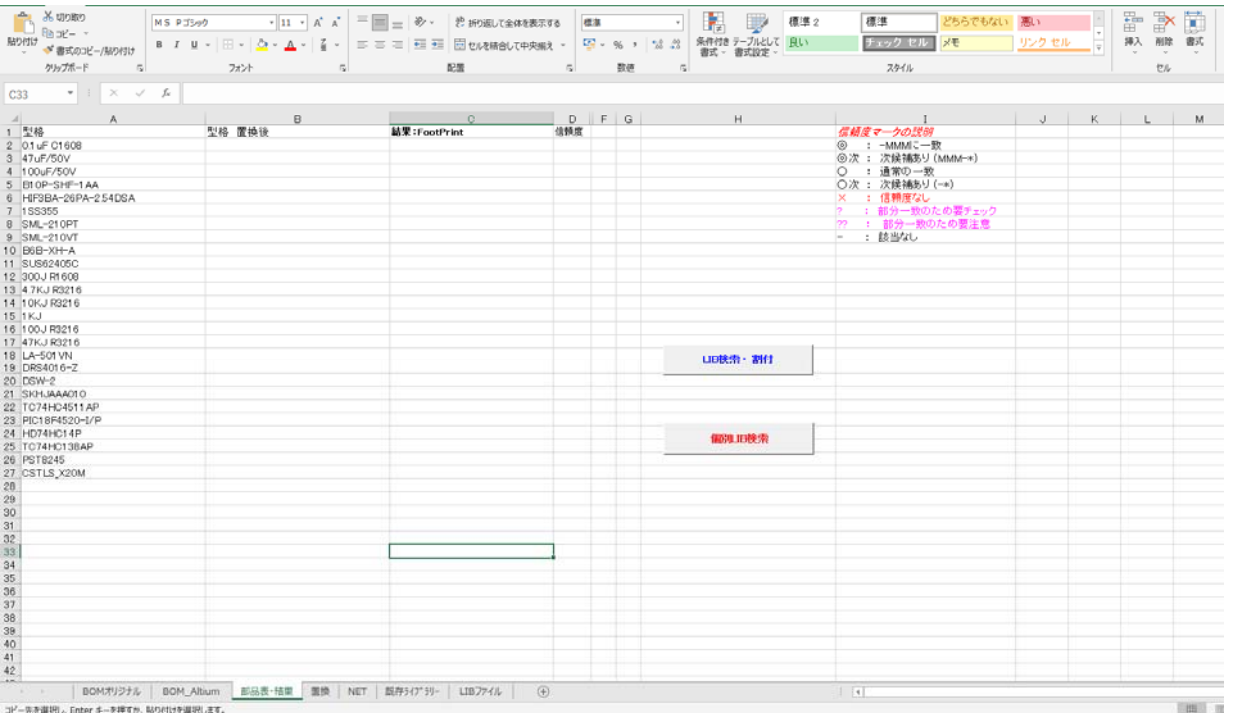

コピー先を選択し、Enter キーを押すか、貼り付けを選択します。

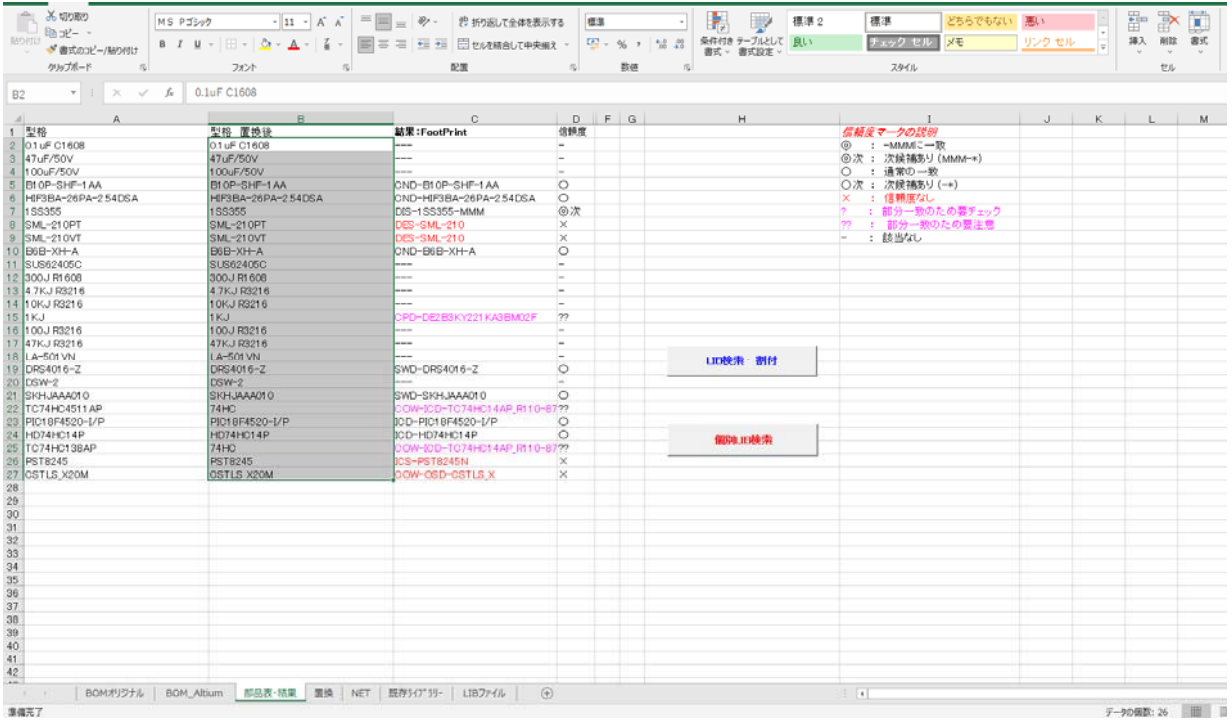

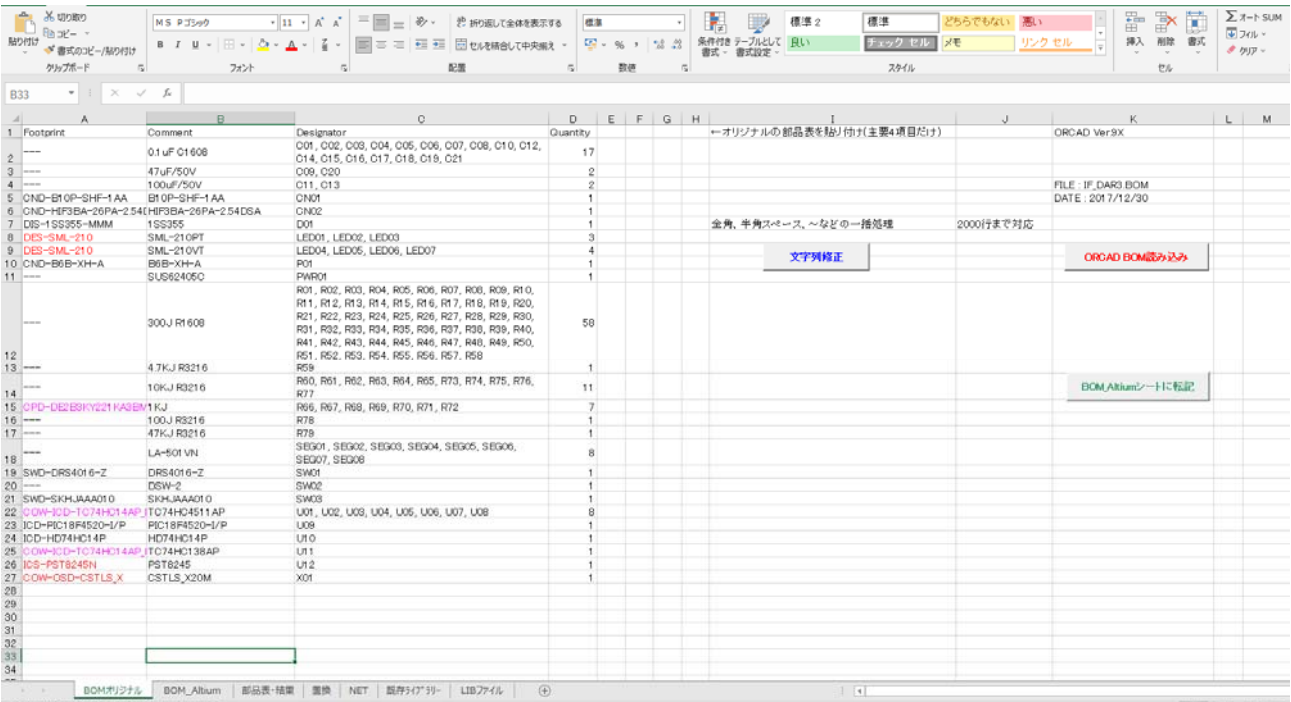

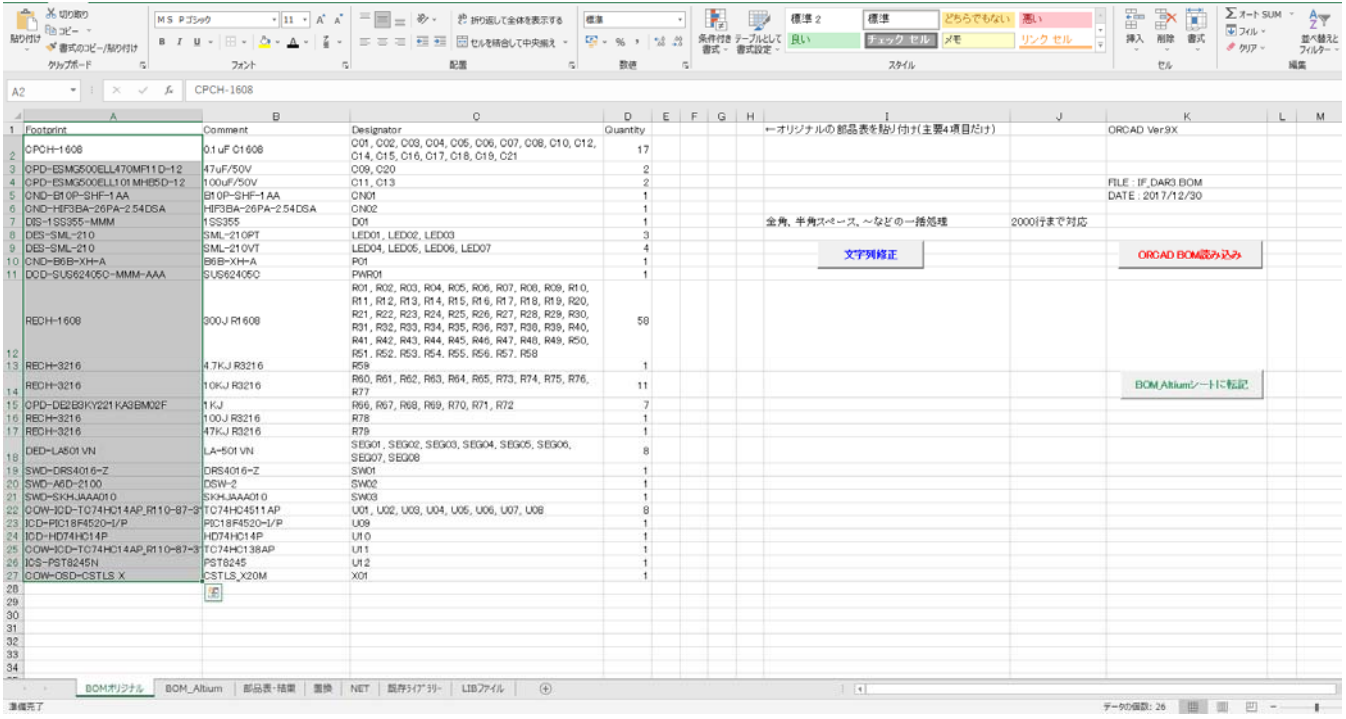

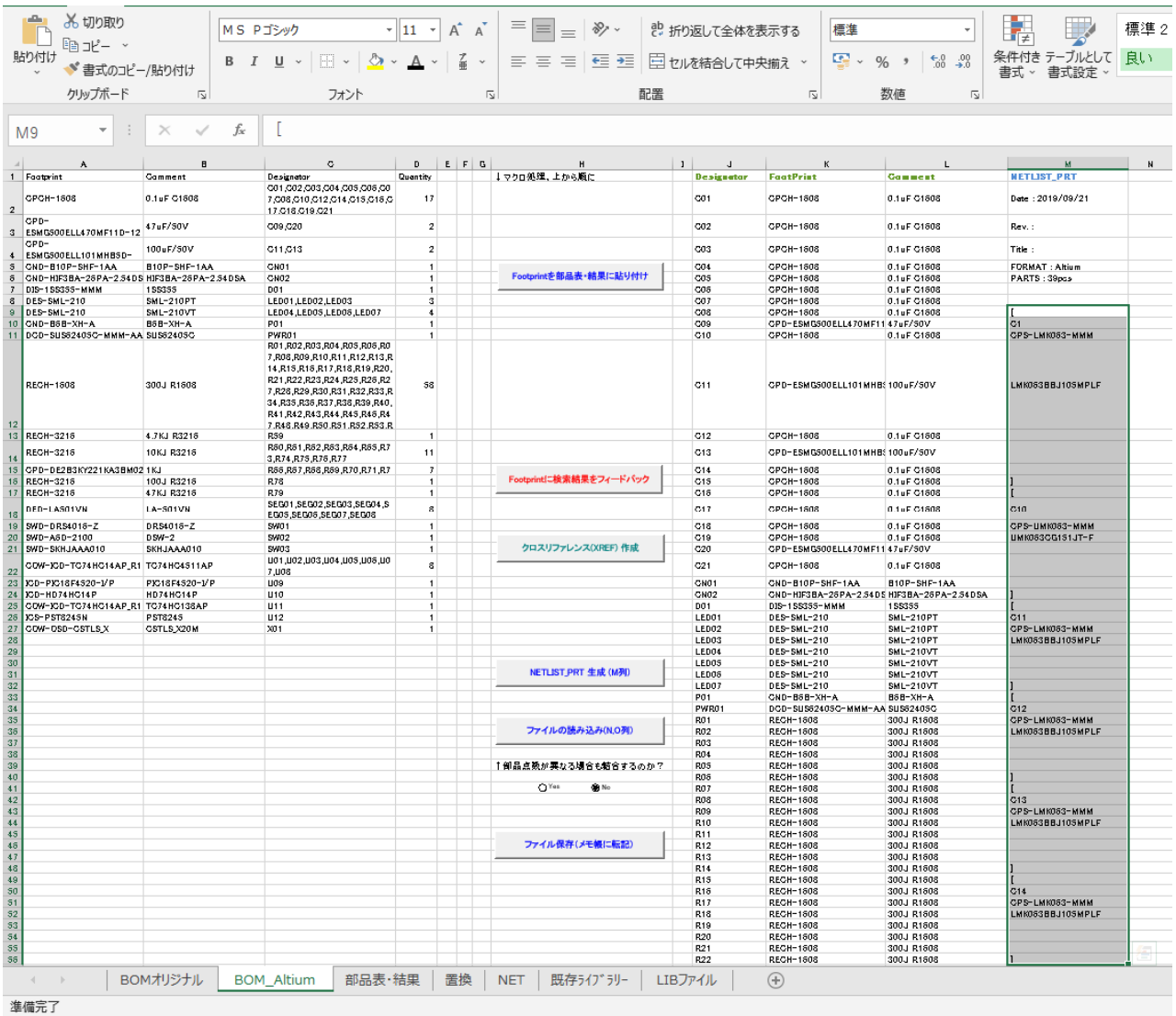